# INSTRUCTIES VOOR CELSIUS-EN FAHRENHEITPANELEN

MET WIFIBESTURINGSEENHEID

## **INTRODUCTIE**

Gefeliciteerd met de aankoop van onze nieuwe generatie Celsius verwarmingspanelen. Tesi Group Srl waarborgt kwaliteit en veiligheid, en streeft naar energiebesparing door het gebruik van schone elektrische energie.

In dit hoofdstuk wordt uitgelegd hoe het apparaat moet worden gebruikt en worden zowel de inbegrepen als optionele accessoires opgesomd. Deze sectie van de handleiding voorziet u van nuttige informatie om het verwarmingspaneel optimaal te begrijpen en te gebruiken. Hieronder vindt u illustraties die u laten zien hoe u onze verwarmingspanelen installeert en gebruikt.

## **Lees alle instructies zorgvuldig door voordat u het apparaat in gebruik neemt.**

Deze handleiding is uitsluitend ter informatie en alle hierin verstrekte informatie kan zonder voorafgaande kennisgeving worden gewijzigd. Tesi Group Srl wijst elke aansprakelijkheid af voor directe of indirecte schade die kan voortvloeien uit onjuist gebruik van deze handleiding.

## **FCC-NORMEN**

Opmerking: Dit apparaat is uitgebreid getest en voldoet aan de limieten die zijn vastgesteld voor elektrische apparaten volgens Hoofdstuk 15 van de FCC-regels. Het doel van deze limieten is om voldoende bescherming te bieden tegen mogelijke interferenties die kunnen optreden wanneer het apparaat wordt gebruikt in een huishoudelijke omgeving. Het is belangrijk om geen wijzigingen aan te brengen in het apparaat. Het niet naleven van deze instructies kan leiden tot de eis om het gebruik van het apparaat te staken.

## **CONFORMITEITSVERKLARING VAN DE FABRIKANT (2004/108/EG)**

Dit apparaat (Model Celsius CP1/A/C/CO/L/LO/F/LOF, of Fahrenheit EP1/A/C/CO/L/LO) is ontworpen en gebouwd in overeenstemming met internationale normen, volgens de bepalingen van de laagspanningsrichtlijn van de Europese Gemeenschap (2004/108/EG). Alle Celsius- en Fahrenheit-verwarmingspanelen zijn voorzien van een CE-certificering, voldoen aan IEC CEI EN 61000-6/1/2/3/4; CEI EN

61000-3/2/3/3/A1; CEI EN 61000-4/2/A1/A2/3/4/4EC/5/6/11. De panelen zijn gecertificeerd tegen brand: A1-A1FL- EN13501-1, UNI EN 13238/13943. De panelen voldoen aan de UNI EN15232-norm met een efficiëntieklasse B.

## **MEEGELEVERDE ACCESSOIRES**

Model CP1/A/C/C/CO/L/LO en EP1/A/C/CO/L/LO (civiel/industrieel verwarmen): 2 stekkers, 1 draadloze thermometer, 1 Wi-Fi-besturingseenheid voor temperatuurregeling, programmering en verbruikscontrole allemaal via de speciale "Celsius Panel"-app.

Model CP1/F en CP1/LOF (sauna): 2 stekkers, 1 draadloze thermometer, 1 Wi-Fibedieningseenheid voor temperatuurregeling, programmering en verbruikscontrole, allemaal via de speciale "Celsius Panel"-app.

## **SAMENVATTING**

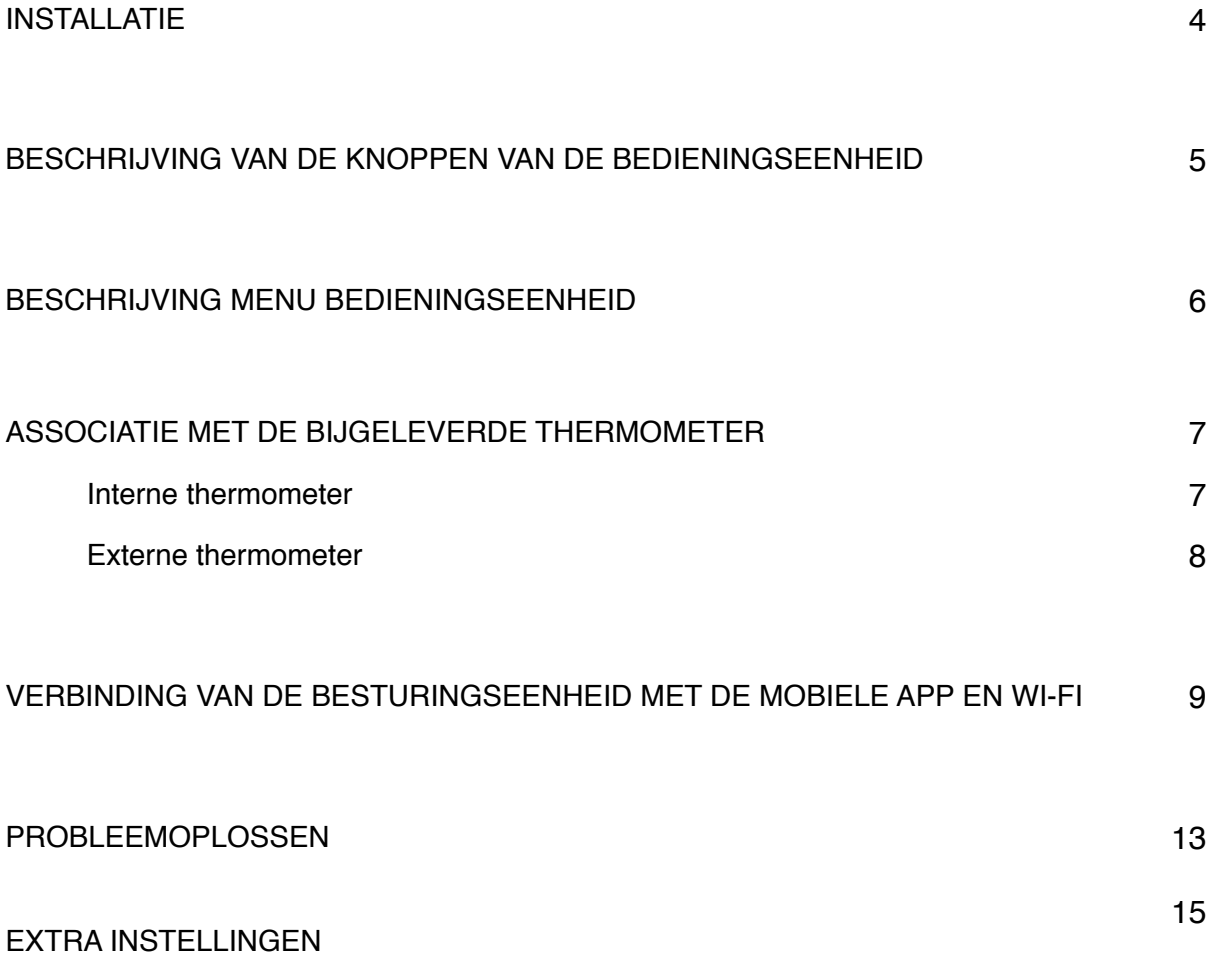

## **INSTALLATIE**

Haal alle artikelen uit de verpakking en zorg ervoor dat ze overeenkomen met de lijst in het vorige hoofdstuk.

## **LEES HET VOLGENDE ZORGVULDIG**

#### **Keuze van plaats en installatiemethode**

- Wanneer het paneel voor de eerste keer wordt geïnstalleerd, is het noodzakelijk om de temperatuur gedurende 72 uur op 30 graden in te stellen. Deze functie is een programma dat nodig is bij de eerste installatie en wordt gebruikt om de muren diepgaand te ontsmetten en te verwarmen.
- **Installeer het paneel op de koudste muur**, zelfs onder ramen, zoals een gewone radiator, en vermijd als mogelijk straling naar glas of ramen.
- Als het paneel op een **sokkel** wordt geïnstalleerd, zorg er dan voor dat u 5-10 cm afstand houdt van de vloer en plaats het paneel met de achterkant naast de koudste muur
- **Het is essentieel om te wachten tot het paneel volledig is afgekoeld voordat u het verplaatst.** Anders kan er een thermische schok ontstaan waardoor het paneel kan breken.
- **Het paneel moet op een hoogte van 10/15 cm van de vloer worden geplaatst;**
- de straling vindt frontaal plaats, met aan weerszijden een hoek van 30° ten opzichte van de muur. Het paneel straalt ook vanaf de achterkant uit en verwarmt de muur waarop het is geïnstalleerd. Niet aan het plafond installeren.
- De voedingskabels van de stralingspanelen moeten minimaal 1,5 mm2 zijn
- Het verwarmingspaneel moet worden beschermd tegen schokken en trillingen. Het is zeer resistent gehard glas, maar het kan nog steeds breken als het paneel wordt gestoten of valt.
- Houd het verwarmingspaneel stofvrij door het periodiek schoon te maken.
- Om schade aan het verwarmingspaneel te voorkomen, moet u het altijd met beide handen hanteren.
- Wanneer u een model aan een muur bevestigt, zorg er dan voor dat de muur sterk genoeg is om het gewicht van het paneel te dragen.
- Bedek het verwarmingspaneel niet met metalen of metalen voorwerpen en plaats het niet achter huishoudelijke apparaten (metaal blokkeert de doorgang van langgolvig infrarood, waardoor de juiste straling van de muren wordt verhinderd).
- Zorg er vóór de montage dat er zich in de omgeving van het verwarmingspaneel geen materialen bevinden die onderhevig zijn aan brand. De bedrijfstemperatuur van het paneel varieert van ongeveer 60 tot maximaal 100°C.
- Het verwarmingspaneel hebben een variabele hoeveelheid tijd nodig om in de normale modus te komen. Deze tijdsperiode varieert afhankelijk van de omgevingsen isolatieomstandigheden van het huis waarin het zijn geïnstalleerd, omdat het alle massa's in de omgeving moet verwarmen, die vervolgens de lucht zullen verwarmen.
- Bij montage op bijzonder vochtige plaatsen is het raadzaam om 30 graden 72-120 uur (3-5 dagen) aan te houden en de omgeving na 24 uur gedurende 10 seconden elke 6/10 uur te ventileren en de handeling te herhalen tot het verkrijgen van een luchtvochtigheid van 45-60%. Zodra u de gewenste temperatuur en luchtvochtigheid heeft bereikt, verlaagt u de temperatuur via de app of besturingseenheid (als handmatige modus) door de temperatuur in te stellen die u wilt behouden.

# **BESCHRIJVING VAN DE KNOPPEN OP DE BESTURINGSUNIT**

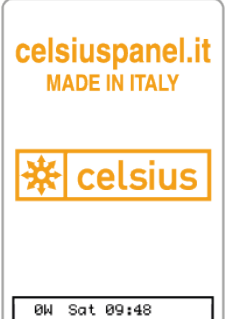

Om toegang te krijgen tot de menu's en sub-menu's, raadpleeg de betreffende paragrafen.

•**UP** Knop om de temperatuur te verhogen of door de menu's te navigeren.

•**DOWN** Knop om de temperatuur te verlagen of door de menu's te navigeren.

•**ENTER** Knop om naar het menu en submenu te gaan of om te bevestigen.

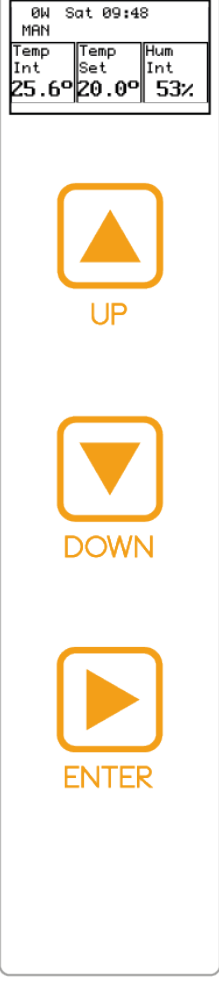

## **BESCHRIJVING VAN HET MENU VAN DE BEDIENINGSEENHEID**

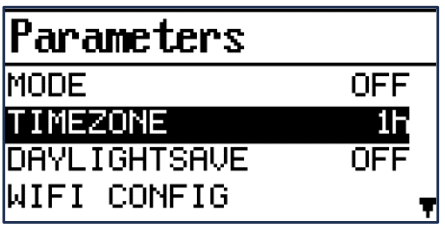

Door op de ENTER-knop te drukken, is het mogelijk om naar het menu te gaan. Het is mogelijk om terug te gaan in de navigatie door op het EXIT-item te drukken dat aanwezig is in elk menu en submenu

- **MODE** u kunt kiezen hoe u het paneel wilt gebruiken
	- **MANUAL** het paneel staat in de handmatige modus, u kunt de temperatuur regelen met de fysieke bedieningselementen op de besturingseenheid of beheren via de applicatie.
	- **AUTO** Het paneel bevindt zich in de geprogrammeerde modus en volgt de temperaturen en programma's die in de applicatie zijn ingesteld.
	- **OFF** Het paneel is uitgeschakeld.
- **TIMEZONE** u kunt de tijdzone instellen
	- DAYLIGHTSAVE **u** kunt de zomertijd activeren of deactiveren.
- **WIFI CONFIG** het is mogelijk om de verbindingsprocedure met een Wi-Fi-netwerk te starten.
- **TH PAIRING** het is mogelijk om de koppelingsprocedure te starten met een interne en externe thermometer (TH1 PAIRING – intern, TH2 PAIRING – extern)
- **INFO** u kunt nuttige informatie over het paneel bekijken, zoals het model en de versie geïnstalleerde softwareversie.
	- **MODELLO** (MODEL) duidt op het vermogen
	- **PANEL ID** serienummer van het paneel (uniek nummer), mee te delen in geval van assistentie.
	- **VERSIONE SOFTWARE (SOFTWARE VERSIE)** bekijk de huidige softwareversie die op de besturingseenheid is geïnstalleerd
- **BUILD** Datum van software-release
- **RESTART** het is mogelijk om de besturingseenheid opnieuw te starten.
- **RESET** het is mogelijk om het paneel terug te zetten naar de fabrieksinstellingen.

*Opmerking: zodra de besturingseenheid is gekoppeld aan een wifi-netwerk, verdwijnt het item*  WIFI CONFIG uit het menu. Om het paneel aan een nieuw netwerk te koppelen, moet u het *menu openen en op het RESET-item drukken en het paneel terugbrengen naar de fabrieksinstellingen.*

## **ASSOCIATIE MET DE BIJGELEVERDE THERMOMETER**

#### **Aansluiting besturingseenheid met interne thermometer**

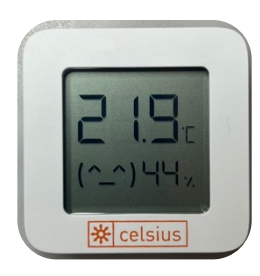

In de verpakking vindt u een kleine thermometer die eenvoudig wordt geactiveerd door het plastic lipje te verwijderen dat uit de thermometer zelf komt.

De thermometer wordt geactiveerd wanneer op het scherm de temperatuur en de luchtvochtigheid of het batterijpercentage worden weergegeven (afwisselend rechtsonder).

Wanneer het paneel voor de eerste keer wordt ingeschakeld, wordt op het

display van de besturingseenheid een scherm weergegeven waarin u het paneel kunt koppelen aan een interne thermometer.

- 1. Plaats de thermometer die u wilt koppelen in de buurt van de besturingseenheid.
- 2. Selecteer het item "TH1 Pairing" en druk op de fysieke knop "ENTER" om te bevestigen.
- 3. Er verschijnt een laadscherm. Wacht tot het koppelen is voltooid.

Als de koppeling succesvol is geweest, kunt u de informatie met betrekking tot de interne temperatuur en vochtigheid aflezen op het display van de besturingseenheid. Als er meerdere thermometers in dezelfde ruimte staan, zorg er dan voor dat ze minimaal 2 meter uit elkaar staan. Het paneel wordt gekoppeld aan de thermometer die zich het dichtst bij de besturingseenheid bevindt.

### **Let op: het onderstaande kan 2-5 minuten in beslag nemen.**

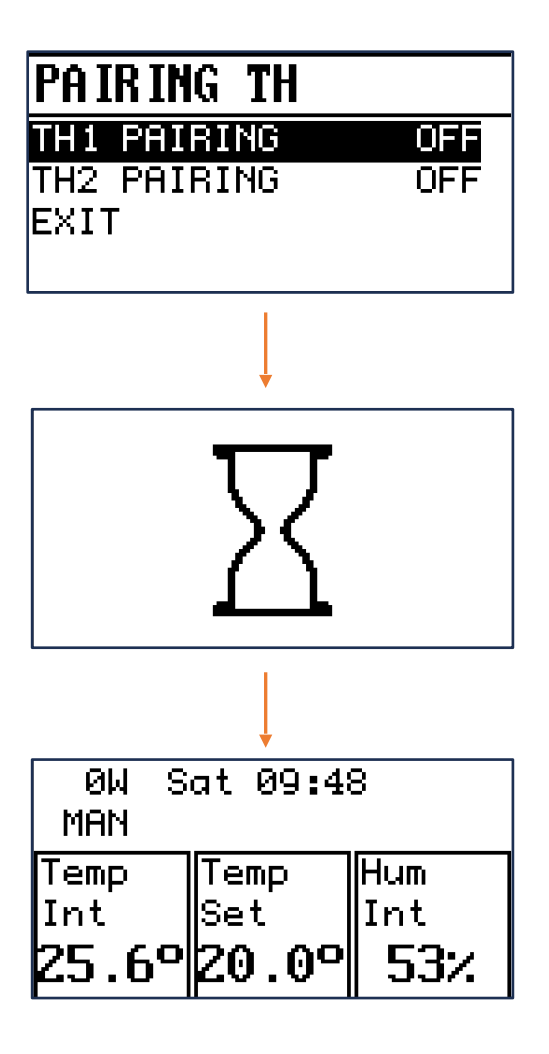

## **Aansluiting besturingseenheid met een externe thermometer**

Het is mogelijk om een extra thermometer aan te schaffen die u buitenshuis kunt plaatsen, zodat u ook de trend van de buitentemperatuur kunt volgen. Het komt vaak voor dat er meer dan één paneel in een kamer staat, elk uitgerust met een thermometer. In dit geval is het mogelijk om dezelfde interne thermometer op meerdere panelen in dezelfde kamer aan te sluiten en de resterende thermometer als externe thermometer te gebruiken. Na het koppelen van het paneel aan een interne thermometer (in het menu Koppelen TH, Koppelen TH1 > AAN) is het mogelijk om een extern exemplaar te koppelen. Je kunt een enkele externe thermometer gebruiken en deze aansluiten op alle panelen in het huis met de volgende stappen:

- 1. Open het menu door op de "ENTER"-knop te drukken
- 2. Door het item "Koppelen TH" > "TH2 Koppelen" te selecteren
- 3. Volg dezelfde procedure die eerder is beschreven voor het koppelen van een interne thermometer.

Als er een externe thermometer is aangesloten, wordt op het display van de besturingseenheid in plaats van de interne vochtigheidswaarde de buitentemperatuur weergegeven.

#### **Als u een externe thermometer aansluit, bespaart u geld. Zodra de besturingseenheid eenmaal is aangesloten, wordt er een energiebesparend algoritme ingeschakeld dat het verbruik kan optimaliseren.**

Het is mogelijk om de externe thermometer te ontkoppelen door naar het menu "Koppeling TH" > "Koppeling TH2" (AAN) te gaan en op de ENTER-knop te drukken. Op dit punt wordt de externe thermometer ontkoppeld en kunt u een nieuwe thermometer koppelen volgens de eerder beschreven procedure.

*Opmerking: Het is niet mogelijk om de interne thermometer (TH1 PAIRING) te verwijderen. Om een nieuwe interne thermometer te koppelen, moet u het menu openen en op het RESETitem drukken en het paneel terugzetten naar de fabrieksinstellingen.*

#### **VERBINDING VAN DE BESTURINGSEENHEID MET DE MOBIELE APP EN WI-FI**

Door de besturingseenheid te koppelen met een Wi-Fi-netwerk kunt u het paneel via uw smartphone gebruiken met de speciale applicatie.

Voordat u doorgaat met de verbinding met een Wi-Fi-netwerk, moet u de volgende parameters hebben ingesteld.

- 1. Open het menu door op de "ENTER"-knop te drukken
- 2. Zorg ervoor dat u de tijdzone ("TIMEZONE") heeft ingesteld: 1u (land waar u woont)
- 3. Zorg ervoor dat u de zomertijd ("DAYLIGHTSAVE") heeft ingesteld (indien aanwezig).

Met deze stap kan het paneel correct functioneren in de geprogrammeerde modus.

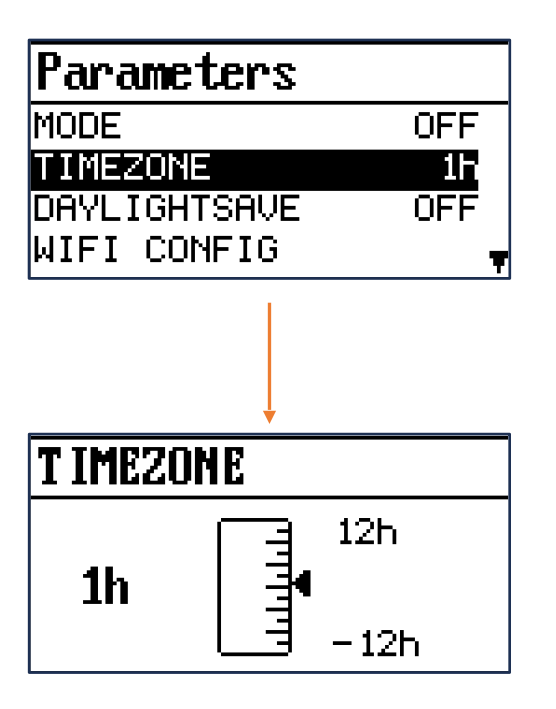

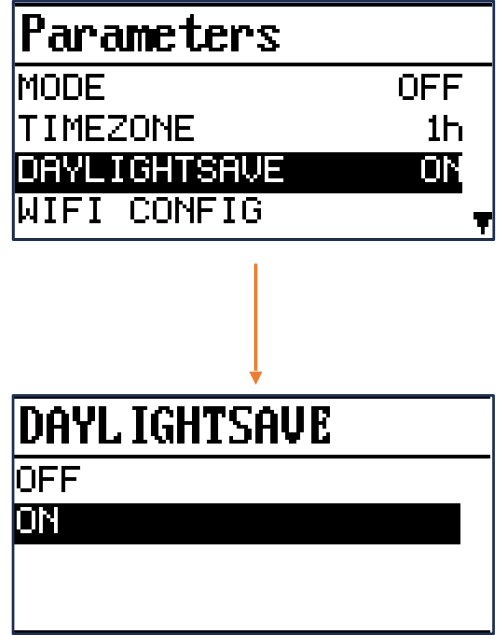

Om verder te gaan, moet u de applicatie "Celsius Panel" op uw smartphone downloaden. Ga naar de App Store (IO's) of Play Store (Android), zoek naar de applicatie "Celsius Panel" en download deze.

Na het downloaden moet u een account aanmaken met uw e-mailadres en een wachtwoord instellen.

Login en maak een huis aan.

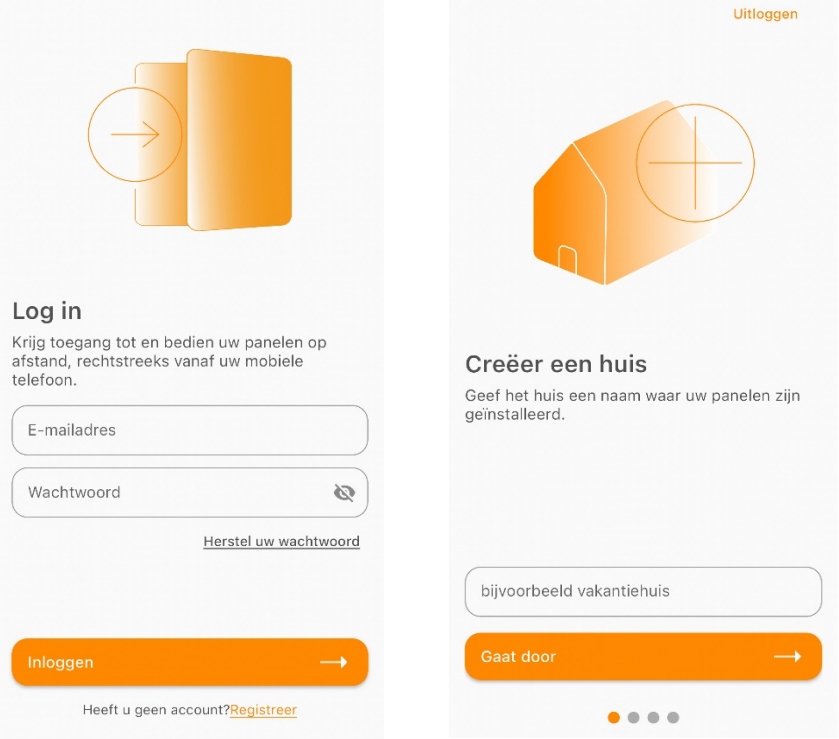

- **Laten we nu terugkeren naar het scherm van de besturingseenheid.**
- Open het menu door op de "ENTER"-knop te drukken
- Druk op "DOWN" totdat u "WIFI CONFIG" vindt, druk op "ENTER"
- Er verschijnt een bericht "Verbind apparaat met SSDD CELSIUS\_PANEL Druk 3 keer op ENTER om af te breken"; nu is de besturingseenheid klaar om de informatie te ontvangen om verbinding te maken met het Wi-Fi-netwerk. Het SSID: Celsius Panel is tijdelijk tbv. de configuratie.

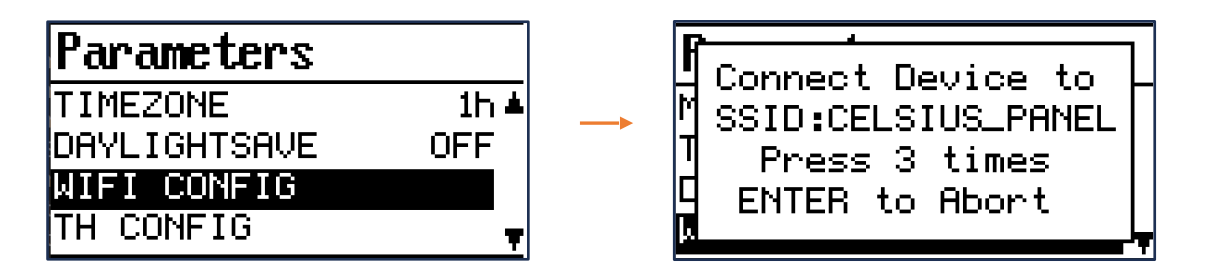

#### **Laten we nu teruggaan naar de app**.

Om informatie naar de besturingseenheid te verzenden:

- Open de **Celsius Panel-applicatie op uw smartphone**.
- Klik op "paneel toevoegen" > druk op de knop "Doorgaan".
- Nu kunt u vanuit de applicatie het netwerk selecteren waarmee u het apparaat wilt verbinden. Nadat u dit hebt geselecteerd, voert u het wachtwoord in en bevestigt u.
- Beëindig de configuratie door een naam aan het paneel toe te wijzen, zodat het gemakkelijk kan worden herkend.

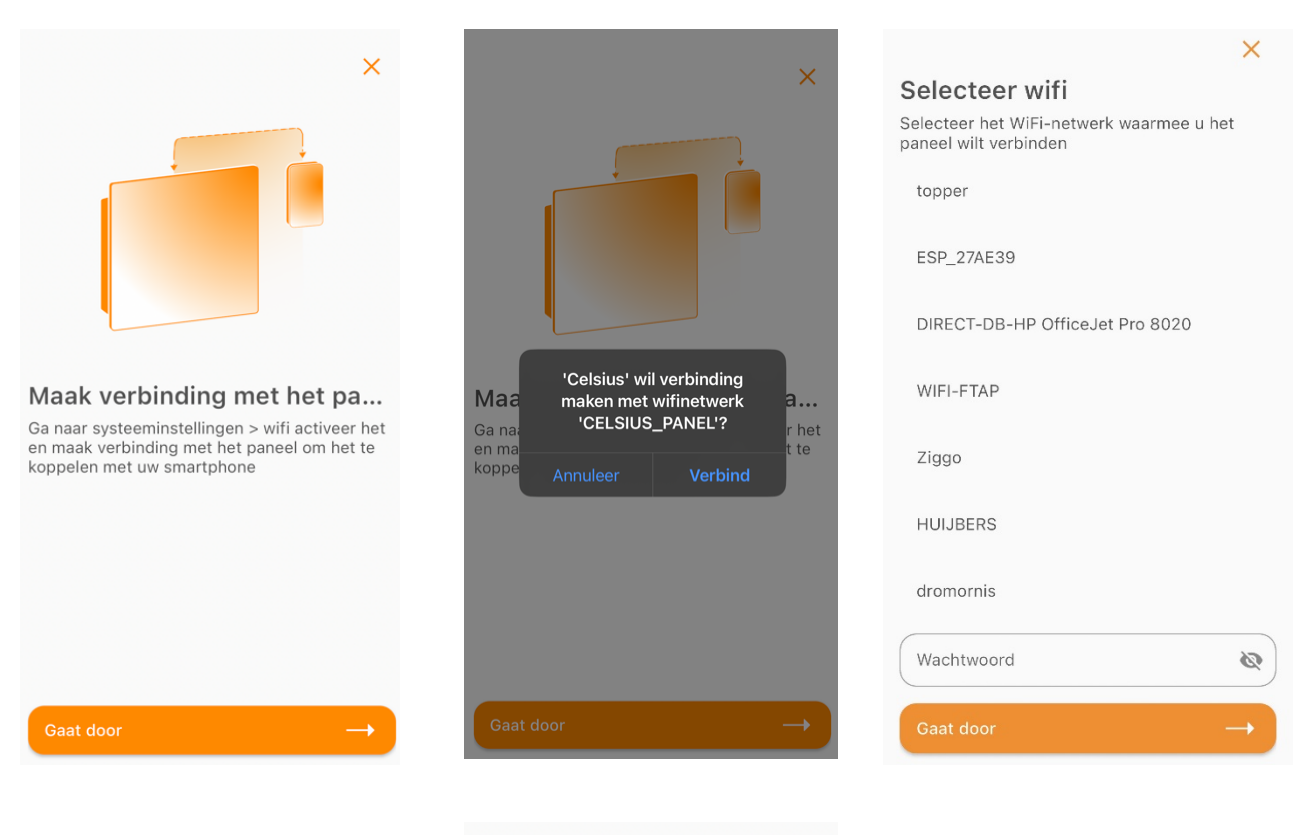

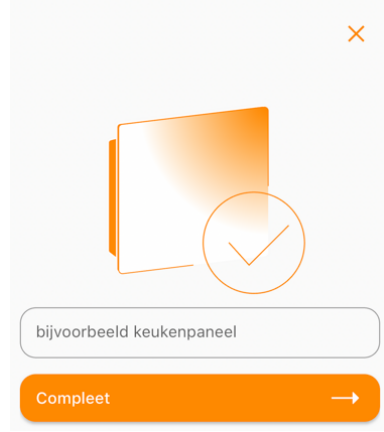

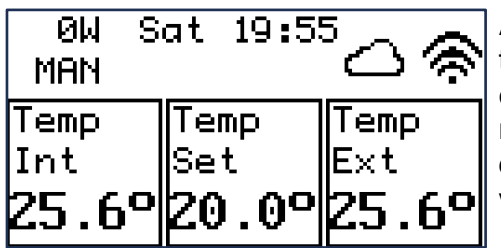

Als de koppeling succesvol is geweest, verschijnen er twee iconen op het display van de besturingseenheid, één voor Wi-Fi en één voor de Cloud. U kunt uw paneel nu rechtstreeks vanaf uw smartphone beheren. Het duurt een paar minuten voordat deze pictogrammen verschijnen.

# **Op het scherm van de besturingseenheid kan de informatie worden bekeken**

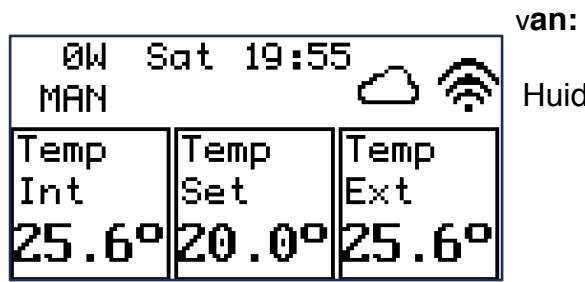

Huidig energieverbruik.

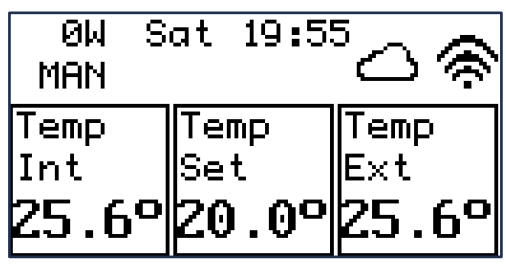

De manier waarop het gebruikt kan worden: -MAN: Handmatig -AUTO: Geprogrammeerd door de app -OFF: Paneel uit

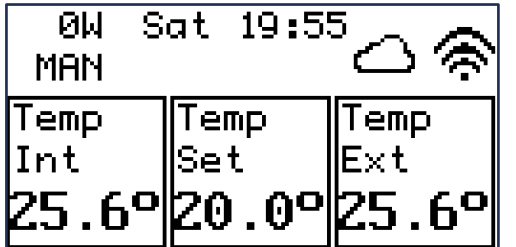

Dag van de week en tijd

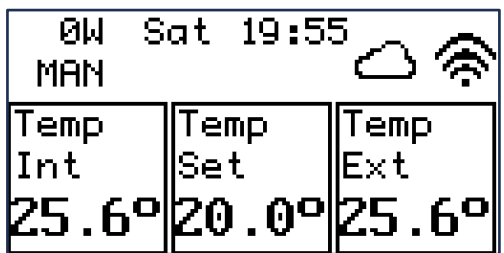

In weergavevolgorde van links naar rechts: - **Temp Int**: interne temperatuur gedetecteerd door de gecombineerde thermometer in TH1 - **Temp Set**: stel temperatuur in - **Temp Ext** externe temperatuur gedetecteerd

door de gecombineerde thermometer in TH2

*Als er geen externe thermometer zou worden gecombineerd, zou er in plaats van de "Temp Ext"-waarde "Hum Int" staan, wat de interne vochtigheid van de kamer aangeeft die wordt gedetecteerd door de gecombineerde thermometer in TH1.*

## **PROBLEEMOPLOSSEN**

In dit hoofdstuk wordt uitgelegd hoe u de meest voorkomende problemen bij stralingspanelen kunt oplossen.

## **Veel voorkomende problemen**

Het verwamingspaneel gaat niet aan

- Zorg ervoor dat de stekker goed in het stopcontact zit.
- Controleer of het stopcontact waarop het paneel is aangesloten, van stroom wordt voorzien.
- Zorg ervoor dat de diameter van de stroomkabels gelijk is aan of groter is dan 1,5 mm2.
- Controleer of het paneel is aangesloten op een stopcontact met dezelfde spanning als aangegeven op het typeplaatje. Wijzig indien nodig de stroombron.
- Het stralingspaneel verwarmt de omgeving waarin het is geïnstalleerd niet:
- Zorg ervoor dat er voldoende panelen zijn geïnstalleerd voor het volume van de kamer. Voor de juiste maatvoering kunt u contact met ons opnemen via onze website [www.infrarood-warmtepaneel.nl](http://www.infrarood-warmtepaneel.nl) en het advies volgen op de technische bladen die op onze website zijn gepubliceerd in het gedeelte "Producten".
- De Celsius- en Fahrenheit-panelen werken ook op plaatsen die niet perfect geïsoleerd zijn, maar het is noodzakelijk om het systeem met de hulp van onze technici correct te berekenen.
- Controleer of de kamer geen warmteverliezen heeft, zoals open deuren en muren naar andere omgevingen die niet met dezelfde methode worden verwarmd, tocht, open ramen.
- Als u slechts één kamer met deze methode wilt verwarmen, houd er dan rekening mee dat de muren van deze kamer zich zullen verspreiden naar de aangrenzende kamers (verwarmd met andere systemen). Om deze reden zal het nodig zijn om het systeem te groter te maken.
- Wacht tot de cyclus van de eerste 72 uur is ingesteld op 30 graden
- Zorg ervoor dat het verwarmingspaneel niet bedekt wordt door metalen materialen of huishoudelijke apparaten.
- De besturingseenheid moet zich rechts of links van het paneel bevinden, niet boven of onder, en altijd met de voedingskabel uit het onderste deel ervan. Om de besturingseenheid aan de linkerkant van het paneel te plaatsen, draait u eenvoudigweg de twee schroeven los en draait u deze aan dezelfde kant om. Zorg ervoor dat de kabels aan de zijkanten van de besturingseenheid niet klem

komen te zitten. Nadat de besturingseenheid opnieuw is geplaatst, kunt u het paneel eenvoudigweg ondersteboven ophangen, zodat de besturingseenheid altijd verticaal staat met de kabel naar beneden gericht.

## • **Het verwarmingspaneel communiceert niet met de mobiele applicatie van Celsius:**

- Controleer of het paneel is verbonden met het Wi-Fi-netwerk. Er moet een Wi-Fi- en cloud-pictogram worden weergegeven op het display van de besturingseenheid. Als geen van de pictogrammen aanwezig is, controleer dan of u de koppelingsprocedure met een Wi-Fi-netwerk via de Celsius-applicatie correct hebt voltooid. Als alleen het Wi-Fi-netwerkpictogram aanwezig is, maar niet het Cloud pictogram, betekent dit dat er onderhoud aan de server plaatsvindt. Wacht tot de communicatie met de servers weer online is.
- Als beide pictogrammen aanwezig zijn, maar het apparaat communiceert niet met de Celsius-applicatie, controleer dan de status van uw netwerkverbinding.
- Als het probleem aanhoudt, ga dan naar het menu van de besturingseenheid > "HERSTART" en druk op de ENTER-knop. De unit zal opnieuw opstarten.
- Als u geen toegang heeft tot het paneel maar u zeker weet dat internetverbinding waarmee het paneel is verbonden correct werkt, maar er verschijnt "Disconnected" in de app:
	- Klik op het paneel vak in de app
	- Klik op het pijltje rechtsonder en klik op "Settings"
	- Klik op "Paneel opnieuw opstarten"
	- Als het paneel uitgeschakeld is, kun je eenvoudig met het schuifje het paneel activeren.
	- Standaard is "handmatig" actief, je kunt een schema hanteren via "Kalender".
	- Het is mogelijk om het paneel van naam te veranderen of een software update uit te voeren.

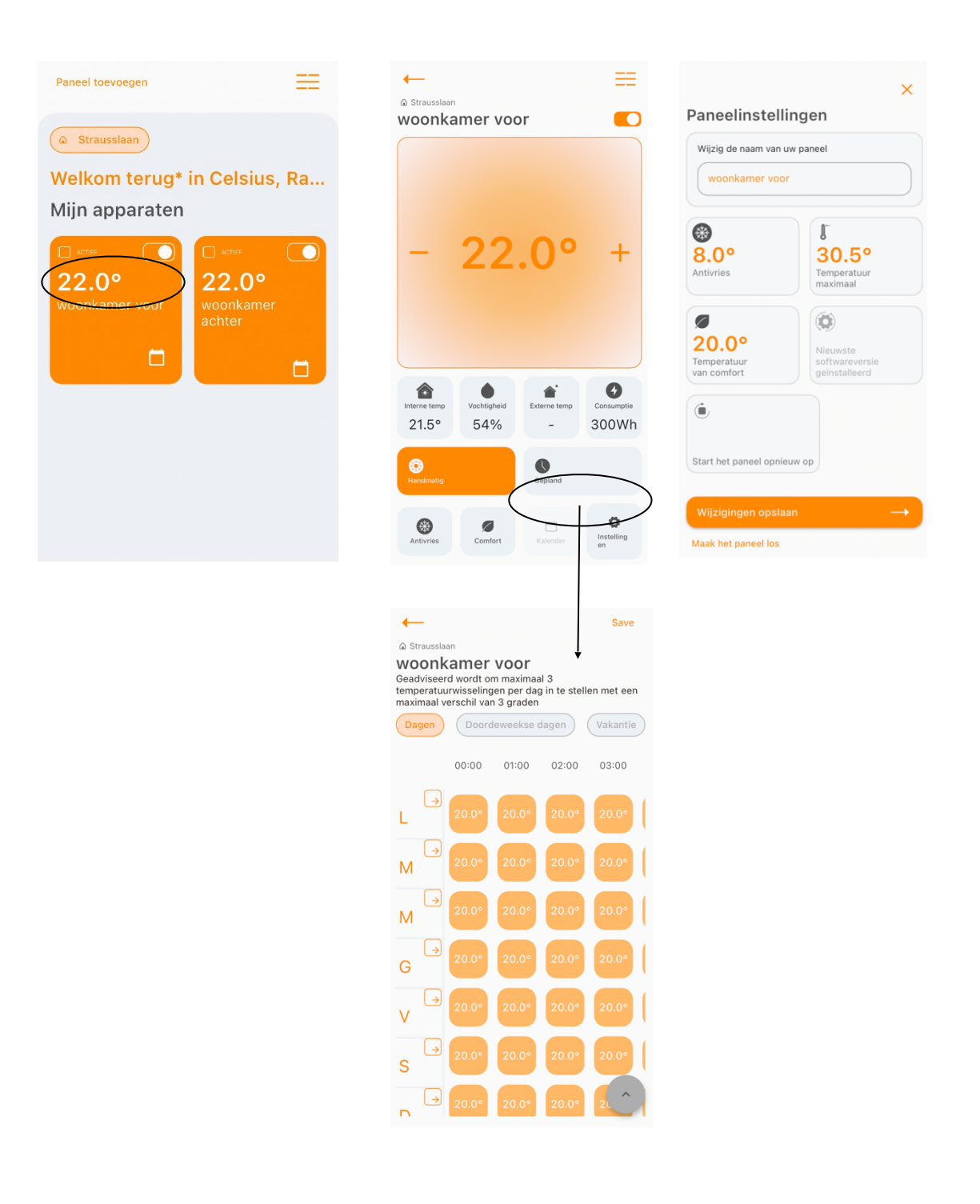

- Klik op "Wijzigingen opslaan" of "Save"

Als het probleem aanhoudt als u de instructies in het gedeelte probleemoplossing volgt, neem dan contact op met een van de telefoonnummers op de website.

[www.infrarood-warmtepaneel.nl](http://www.infrarood-warmtepaneel.nl)

*Bedankt voor het kiezen van onze producten*